## SJSU | INFORMATION TECHNOLOGY

Last Updated: February 19, 2020

## How to Connect to SJSU-VPN Using Cisco AnyConnect (For MacOS) Students ONLY

## NOTE: This guide is for SJSU Students Only. If you are a Faculty or Staff person looking to connect to VPN, please go to the <u>VPN Guide for Faculty/Staff</u>

- 1. If you haven't already, please submit a ticket to IT requesting VPN access here
- 2. Download and install the Cisco AnyConnect VPN Client via the SJSU website
  - a. If you're using an SJSU issued computer and need assistance with installing the VPN Client, please contact your IT Support Tech.
- 3. Once the VPN Client is installed, open the Cisco AnyConnect application

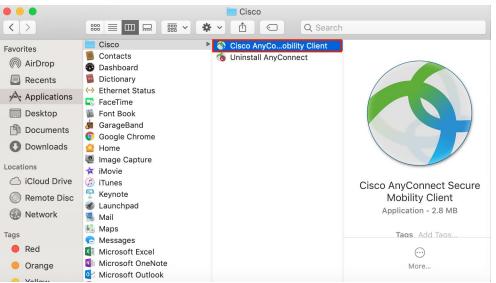

a. Open Finder > Applications > Cisco

- 4. In the box, type **vpn.sjsu.edu**. Click **Connect.** Another box will pop up prompting for a username and password.
  - a. NOTE: Make sure that the group you belong to is selected on the **Group** drop down box.
    - i. Students select the Student group

## SJSU | INFORMATION TECHNOLOGY

Last Updated: February 19, 2020

| 000         |                     | AnyConnect<br>Secure Mobility Clien          | t         | cisco   |
|-------------|---------------------|----------------------------------------------|-----------|---------|
|             | VPN:<br>Please      | enter your username and                      | password. |         |
| _           | vpn.sj:             | su.edu                                       | ×         | Connect |
| * ~         |                     |                                              |           |         |
| 0           |                     | co AnyConnect   vpn.:                        |           | -       |
| Plea        | ase enter           | your username and pa                         |           |         |
| Plea        |                     |                                              |           |         |
| Plea        | ase enter<br>Group: | your username and pa                         |           |         |
| Plea<br>Use | ase enter<br>Group: | your username and pa<br>Student              |           |         |
| Plea<br>Use | ase enter<br>Group: | your username and pa<br>Student<br>012345678 |           | ) (ОК   |

- 5. Enter your **SJSUOne** credentials.
  - a. The Username is your SJSUOne ID
  - b. The Password is the password associated with your SJSUOne ID

|                 | Cisco AnyConnect   vpn.sjsu.edu |                               |  |
|-----------------|---------------------------------|-------------------------------|--|
|                 | Please enter                    | r your username and password. |  |
|                 | Group:                          | Student \$                    |  |
| Your SJSUOne ID | Username:                       | 012345678                     |  |
| Password        | Password:                       |                               |  |

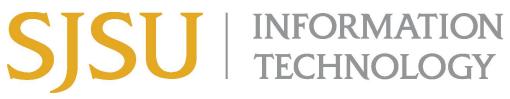

Last Updated: February 19, 2020

6. After pressing **OK**, the computer will connect to the SJSU Network. If you see any of the following, you have successfully connected to the SJSU Network.

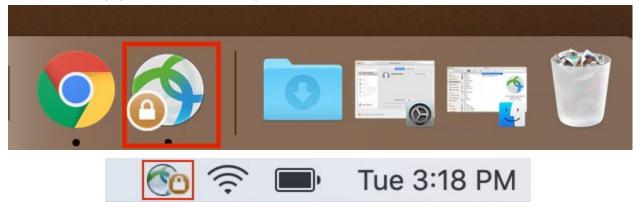